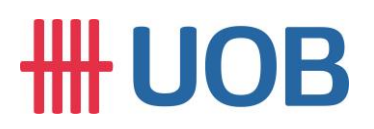

## **USER GUIDE: DUITNOW QR MERCHANT NAME UPDATE**

## **Important Notes:**

- User must be granted with system administrator access to access this function.
- This applies to Cross Border QR.

==============================================================================

==============================================================================

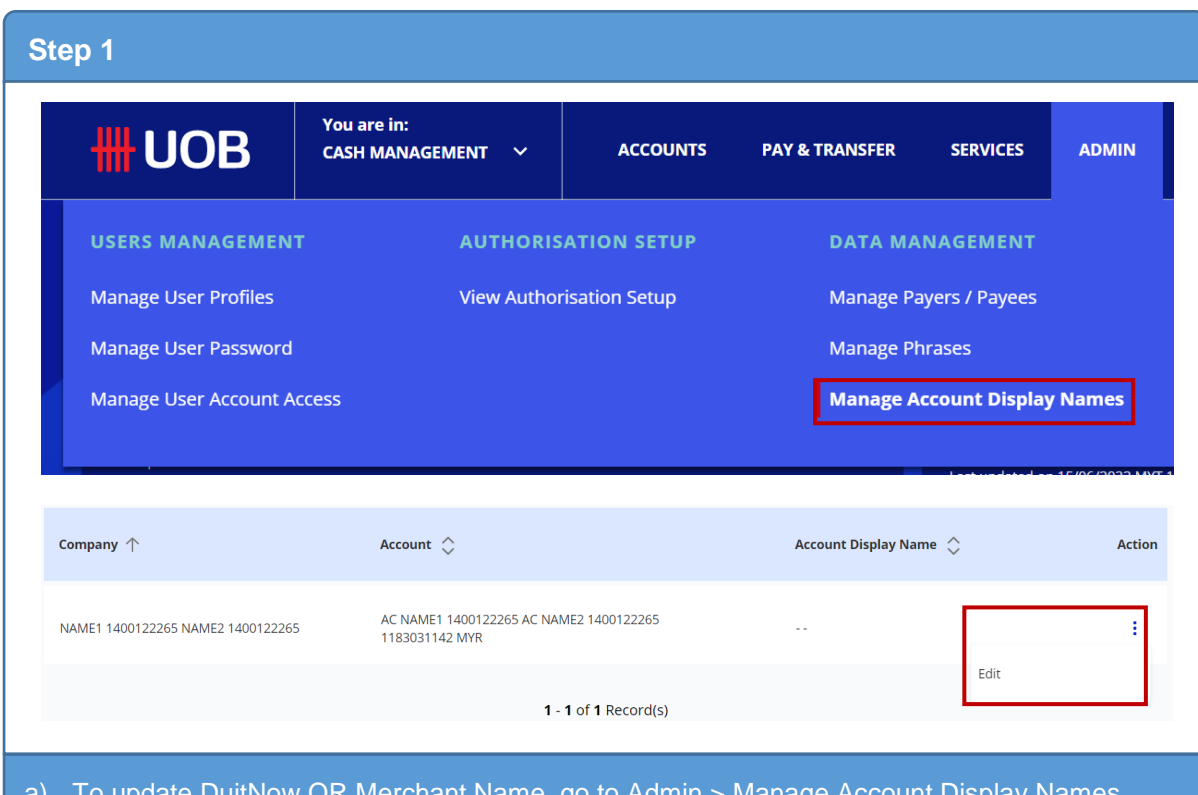

a) To update DuitNow QR Merchant Name, go to Admin > Manage Account Display Names.

b) Then, click on **t** to **Edit**.

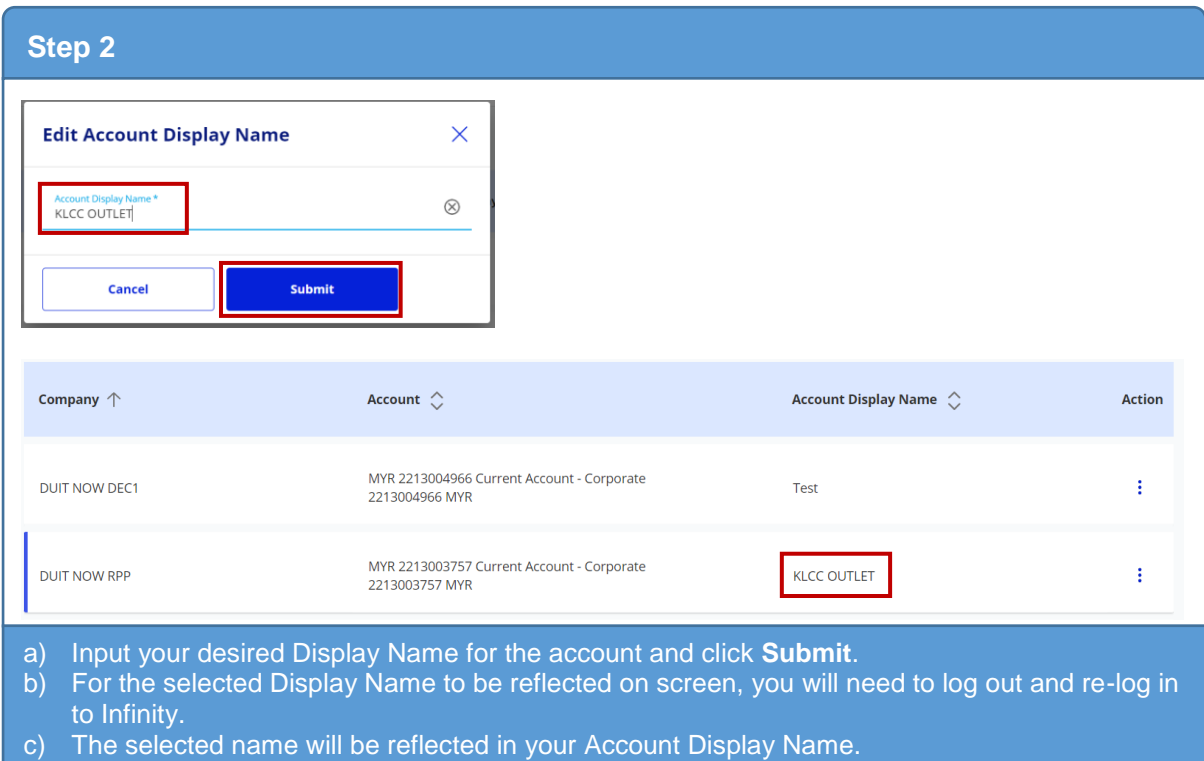

## # UOB

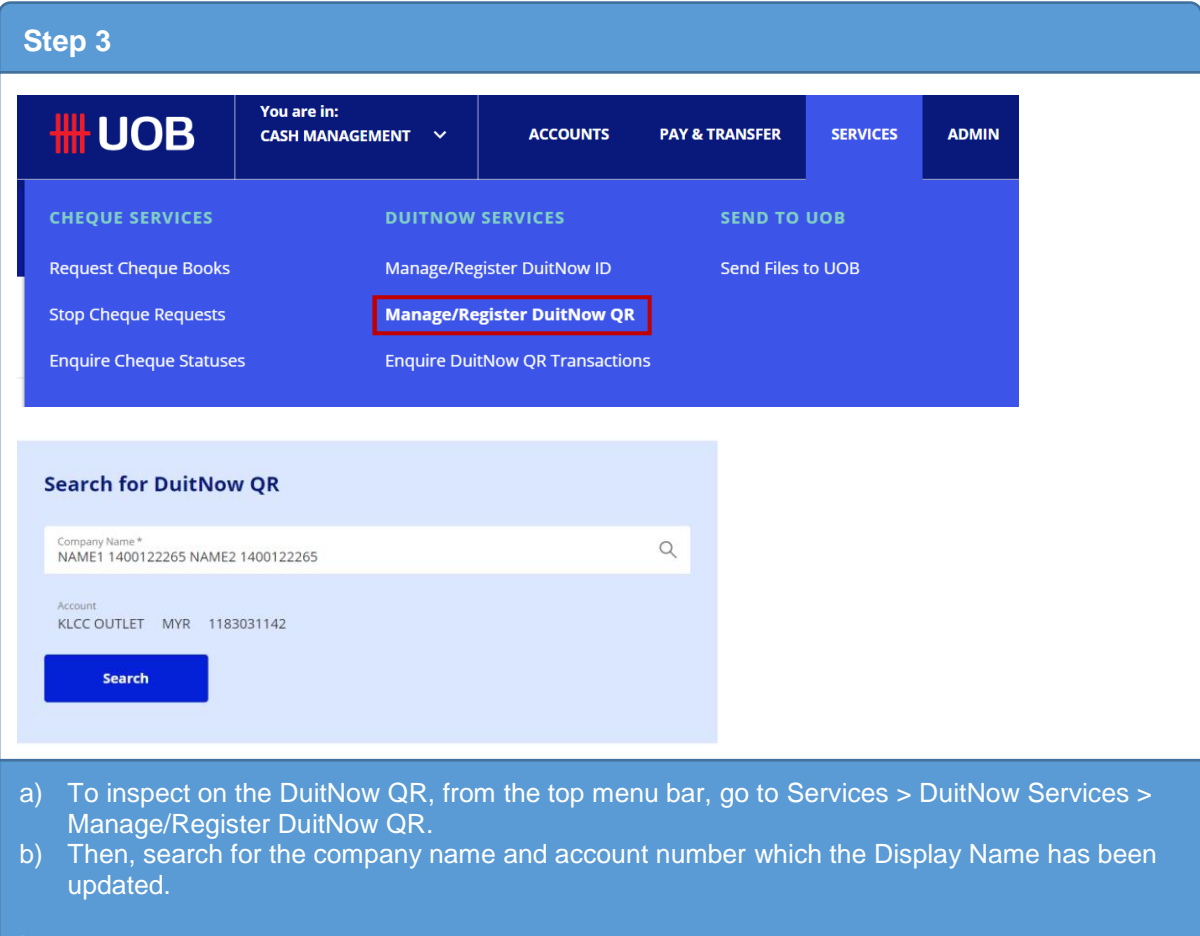

## **Important:**

For the Display Name to be captured, this step should be done before the DuitNow QR Code Creation. If the Merchant Name is updated after the DuitNow QR Code creation, please re-create a new DuitNow QR Code and re-download your DuitNow QR image.